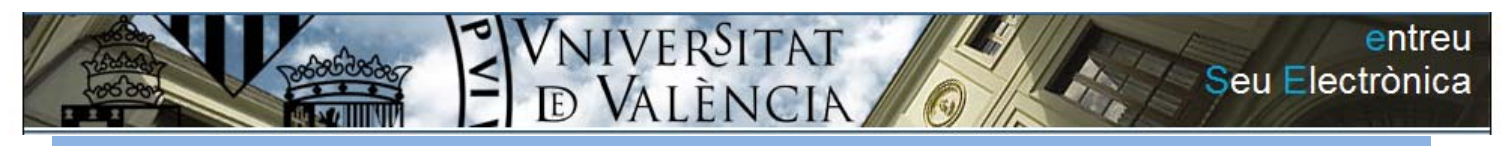

Administració Administració electrònica UV

Procediments

## Procediment de sol∙licitud d'alta en el sistema (SEAS)

Si no es posseïx certificat electrònic per a realitzar sol∙licituds en la SEU de la Universitat, i no es posseïx usuari de la universitat (PAS, PDI i Alumnes), haurà de donar‐se d'alta per mitjà del formulari de sol∙licitud electrònica.

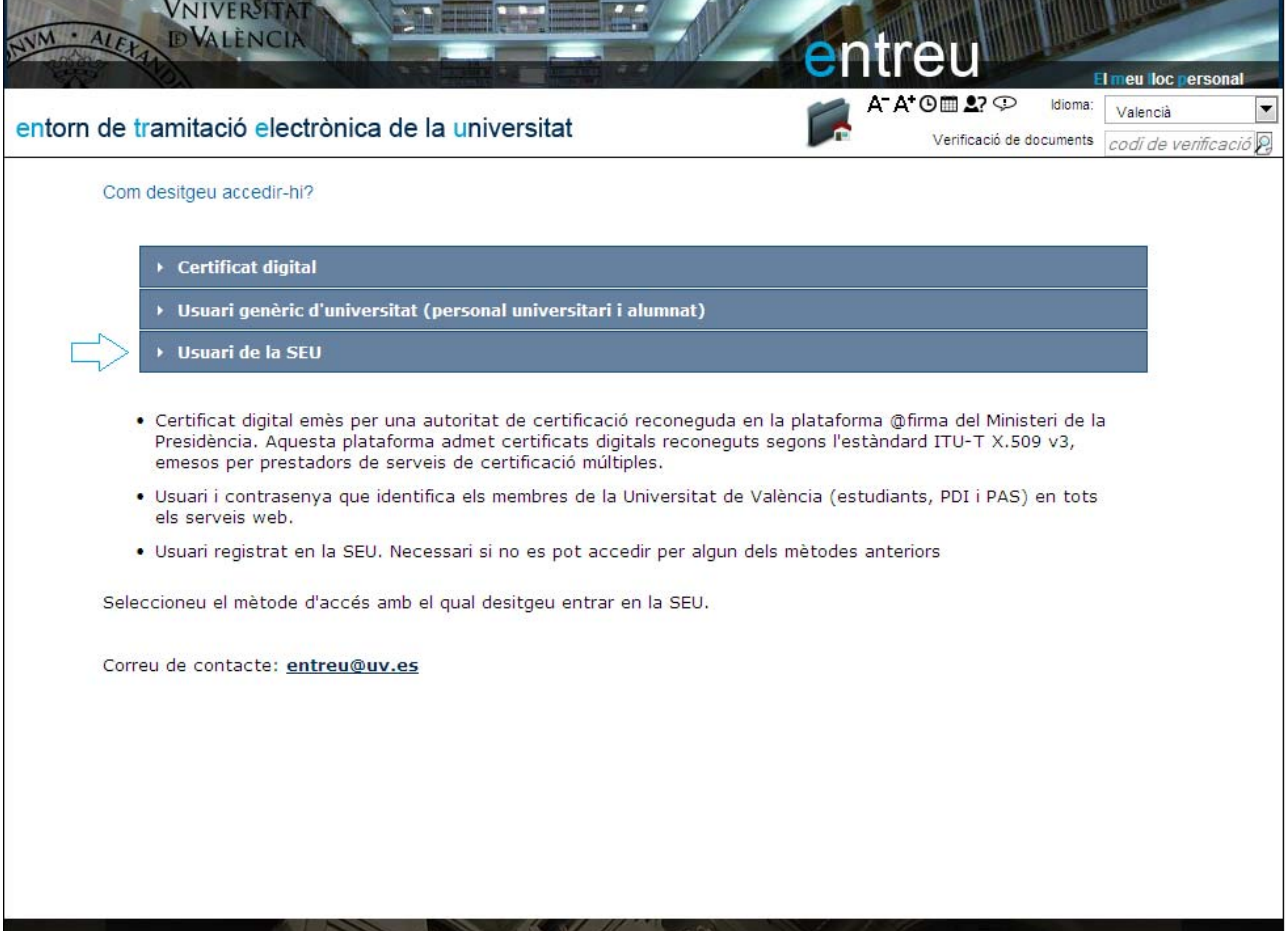

En la pantalla d'accés, deu clicar sobre la banda "usuari de la seu".

A continuació deurà 'clicar' sobre l'enllaç "Sol∙licitar accés", assenyalat amb una fletxa en la figura següent.

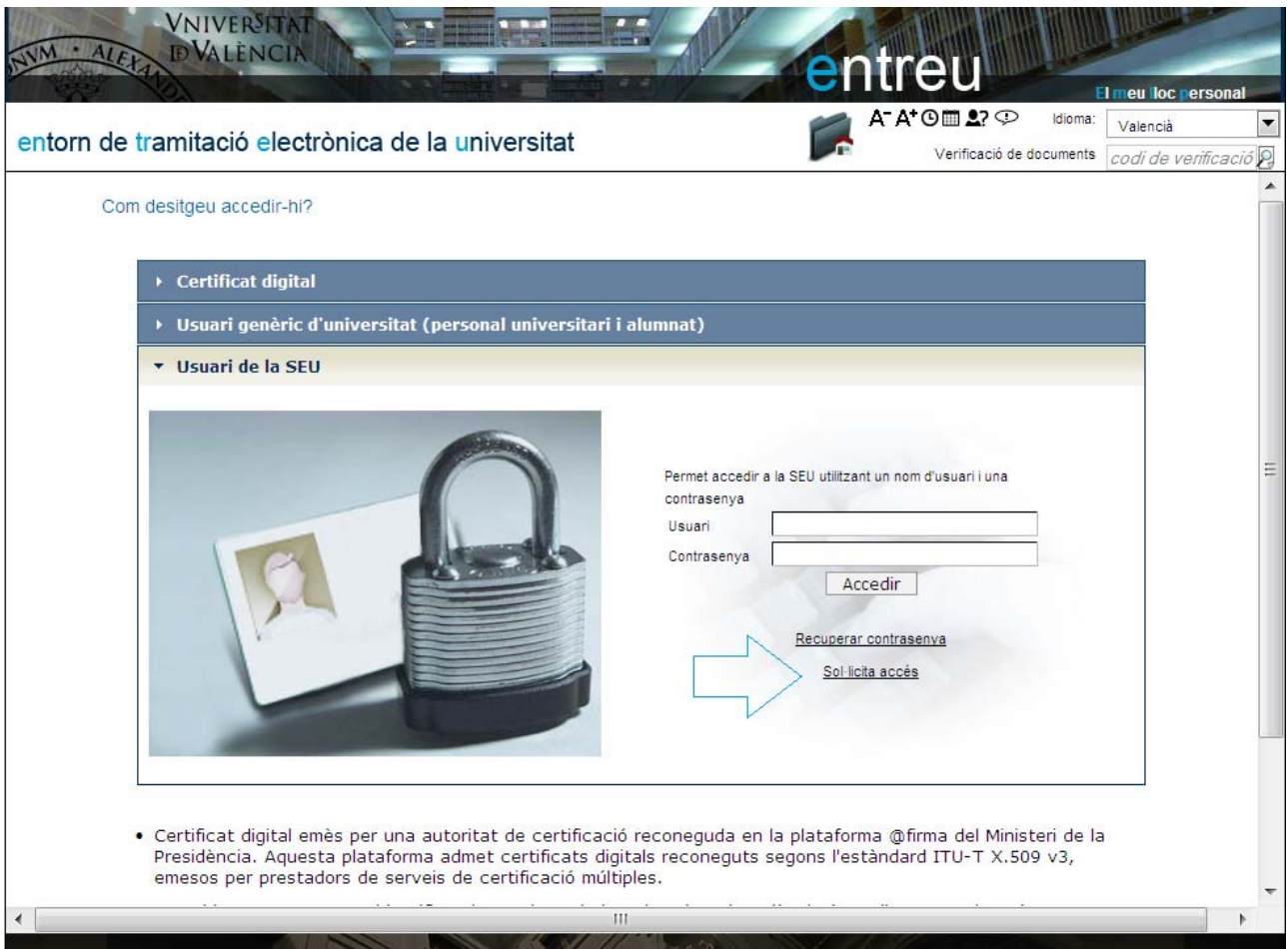

El sistema posarà a si disposició un formulari que ha d'omplir i enviar al sistema. Poc de temps després rebrà un correu que li invitarà a concloure el procés d'alta, activant el compte que vosté haja indicat.

Recorde que les dades que introduïsca NIF, nom, etc, han de ser reals, ja que posteriorment seran usats en les seues sol∙licituds.

**ATENCIÓ**: Vosté determina el correu electrònic que servirà com a usuari per a accedir. Este compte serà la que rebrà el mencionat correu per a completar el procés d'alta.

Vosté selecciona també el password (clau d'accés), dita password serà encriptat i guardat en la base de dades. Si vosté l'oblida tindrà opció de recuperar clau, en este cas el sistema generarà una clau aleatòria, ja que el sistema no pot recuperar la que vosté indica.

A continuació es mostren les pantalles que vosté ha d'omplir.

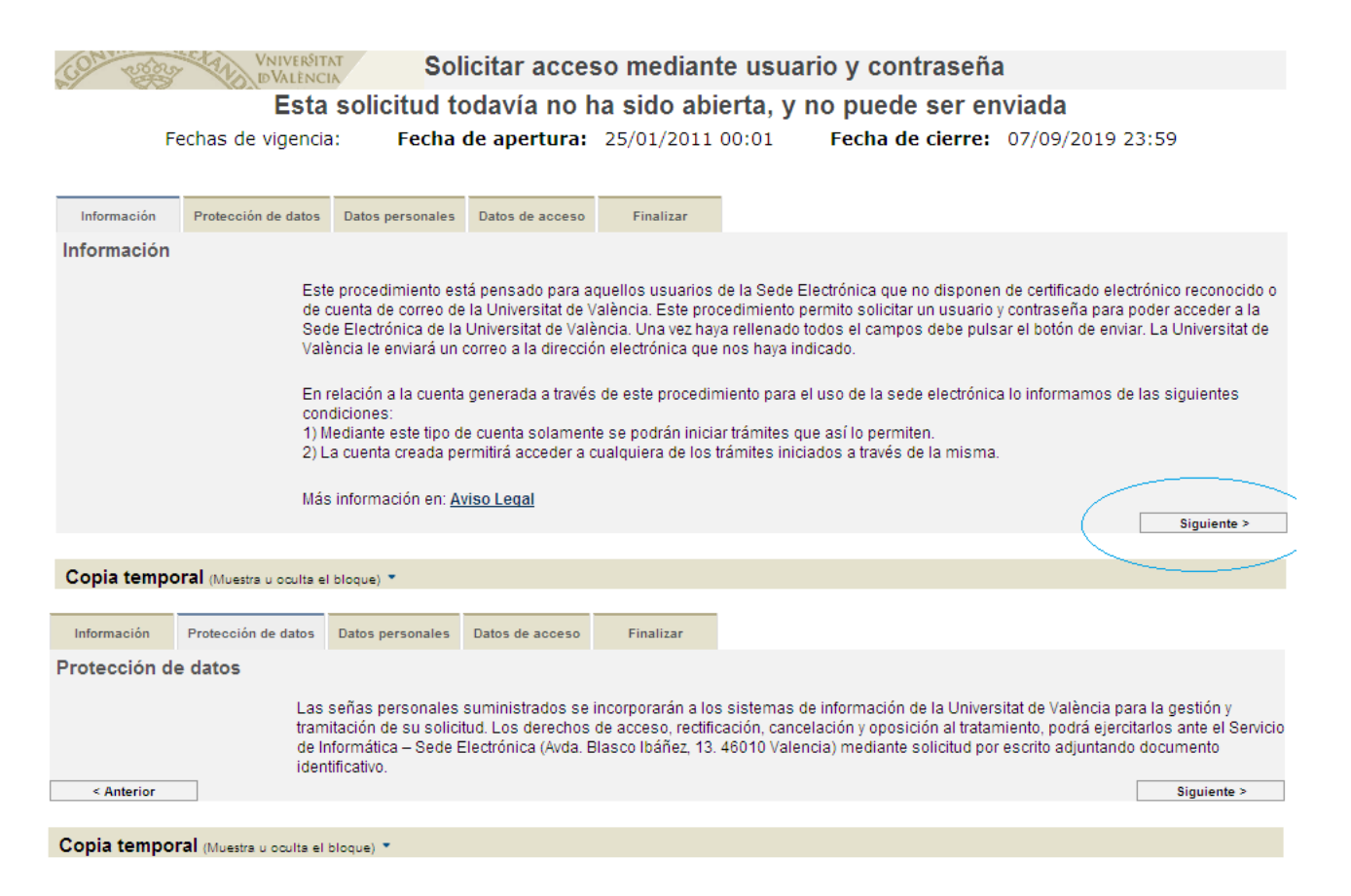

Recorde durant l'ompliment d'este i qualsevol formulari de la SEU de la Universitat que els camps marcats amb un \*, són obligatoris.

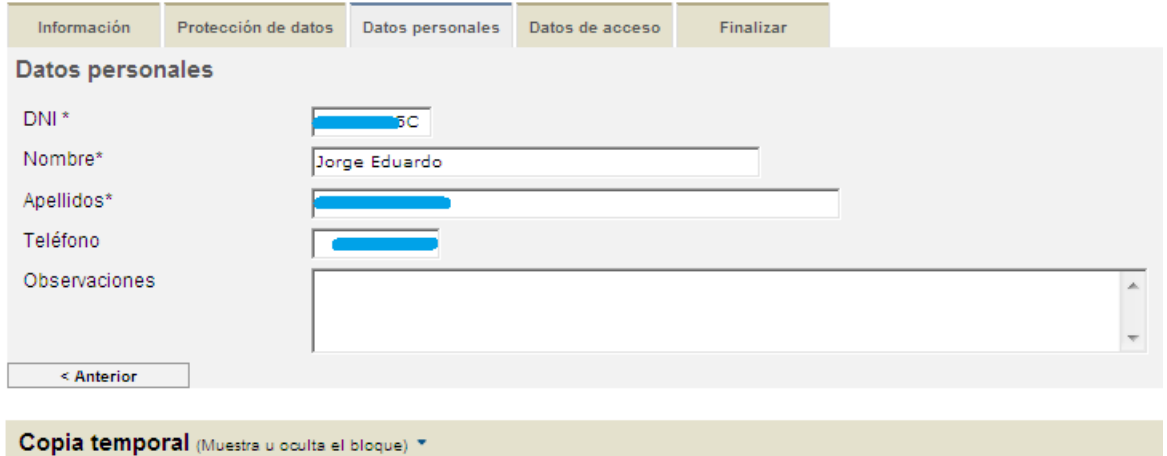

La següent pestanya és on ha d'informar les dades d'accés que vosté mateix tria, com anteriorment se li ha explicat, el correu electrònic ha de ser vàlid. El sistema comprova que no ha sigut usat amb anterioritat. Si indicara que ha sigut usat, haurà d'usar l'opció de recuperar contrasenya.

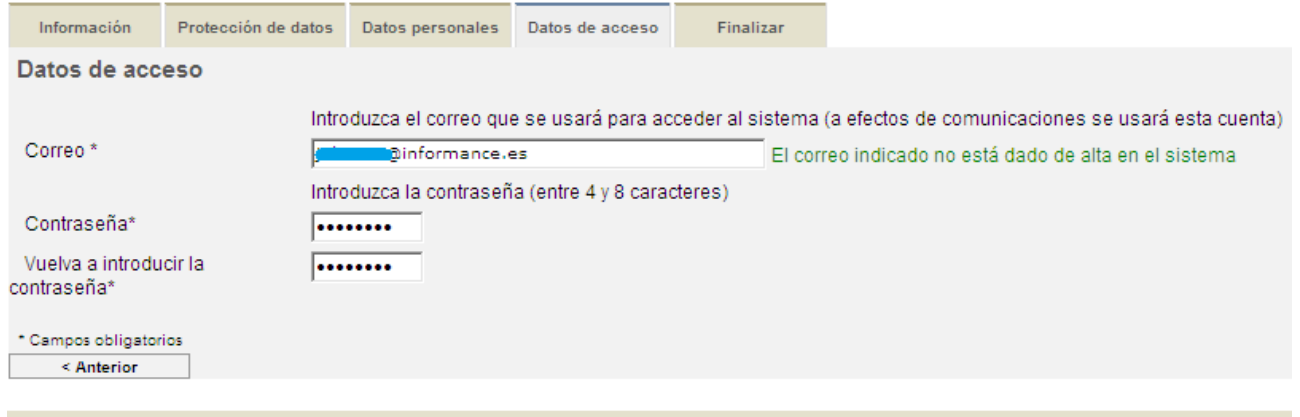

```
Copia temporal (Muestra u oculta el bloque) *
```
En este punt, l'última pantalla li oferix el botó per a enviar el formulari, per a la qual cosa haurà de llegir i acceptar les condicions d'ús tal com s'indica. Prèviament haurà d'introduir els caràcters que se li indiquen en la imatge, mesura esta que pretén evitar altes innecessàries.

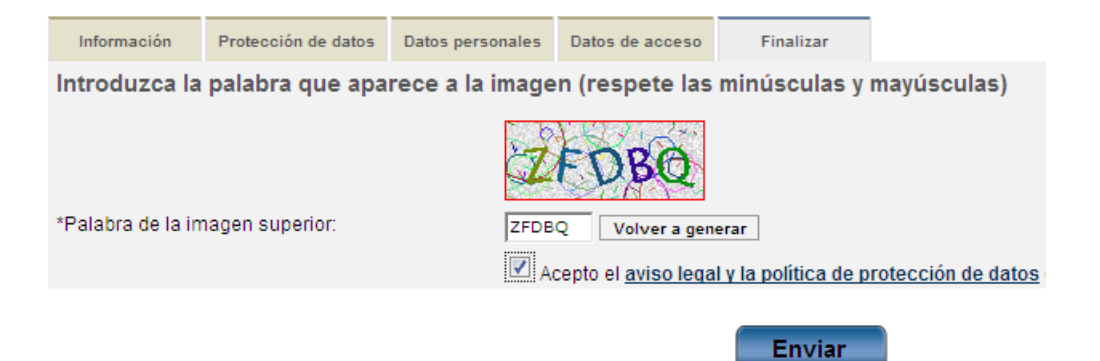

Tras donar‐li a enviar, el sistema li conduirà a una pantalla on se li confirmarà la recepció de la sol∙licitud.

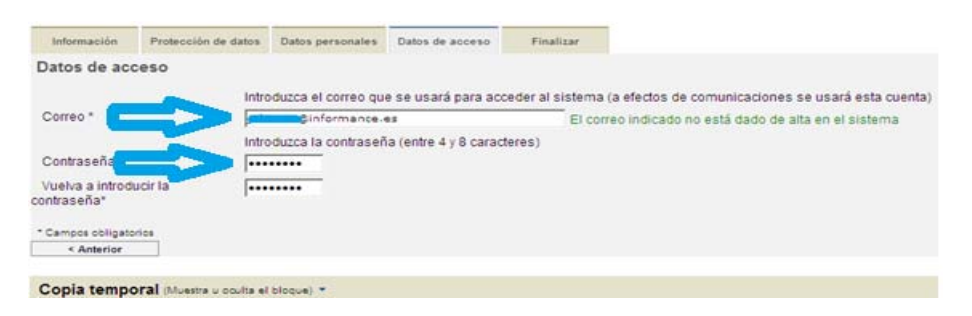

Consulte el correu que ha indicat en la sol∙licitud, i quan reba veurà en ell un enllaç, fent clic sobre ell el seu compte serà activat, i podrà començar a treballar amb la Seu de la universitat. Usant com a dades d'accés els que vosté haja indicat.